# **How to post jobs on DWP Find a Job**

The new national recruitment campaign to drive applications into the adult social care sector will begin in mid-February and run until April 2019. This campaign will direct to the campaign website at [www.everydayisdifferent.com](http://www.everydayisdifferent.com/) which will then point to DWP Find a Job – prefiltered to 'social care jobs' for people to search and apply for jobs.

Here is a step-by-step guide on how to post your vacancies onto DWP Find a Job. If you would prefer to see this in video form, DWP have produced two quick video summaries: 'How to [create an employer account'](https://www.youtube.com/watch?v=TQpfJLk_Ad4&list=PLeysxjNpEPy8tlFkjCfDgKbMvyYcolCH7&index=17) and 'How to [post a job'](https://www.youtube.com/watch?v=BOgD1wV31LQ&index=13&list=PLeysxjNpEPy8tlFkjCfDgKbMvyYcolCH7&t=0s).

#### **How to create an employer account**

- 1. If you have already posted jobs before on DWP Find a Job and have an employer account go page 3. If not, you need to create an account. Go to [https://findajob.dwp.gov.uk/.](https://findajob.dwp.gov.uk/)
- 2. Select '*Employers*' on the top right-hand corner.

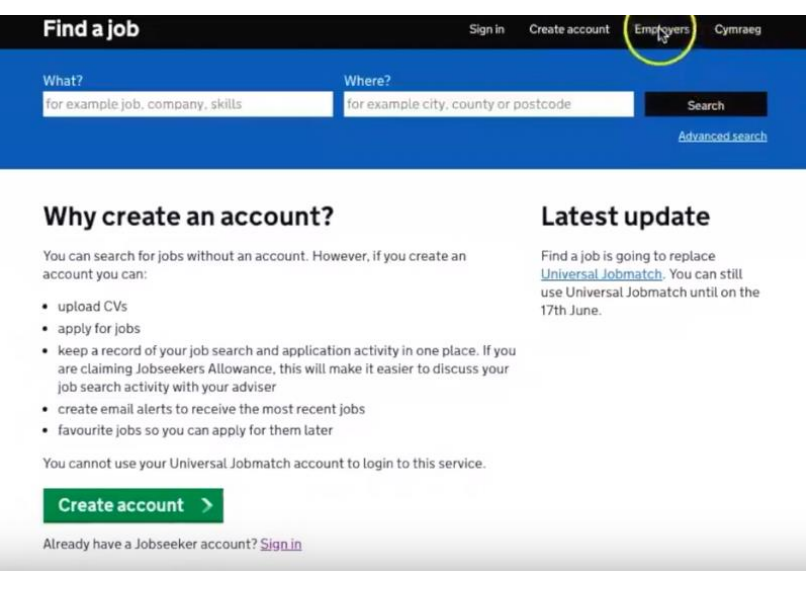

3. Under the sign in form select '*Create an account*'.

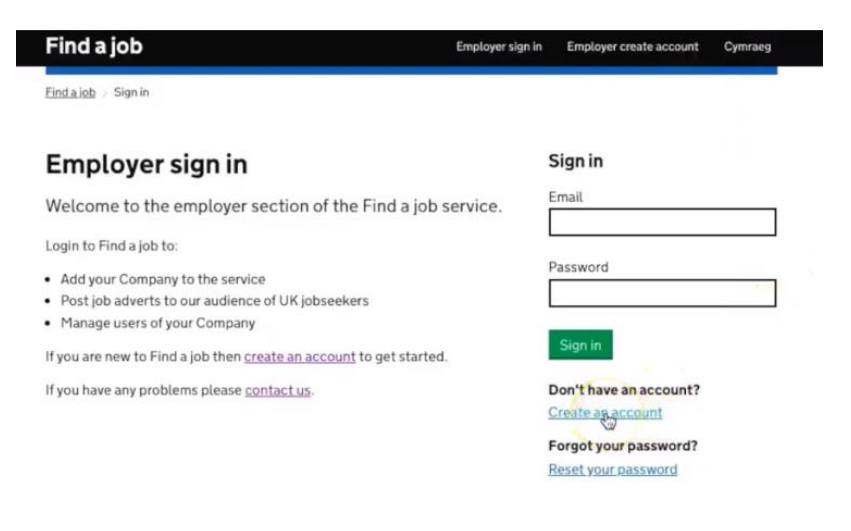

4. Enter your details and select '*Create account*'.

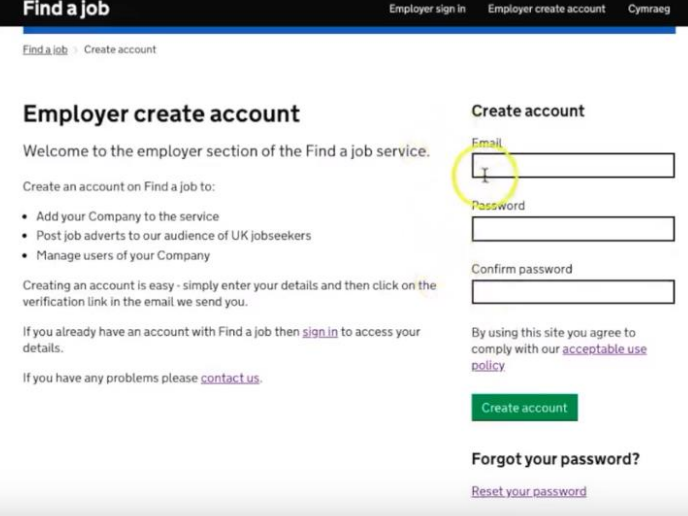

5. Fill in your company details. Under '*Company Type*' make sure to select '*Social work*'. Once completed select '*Create company*'.

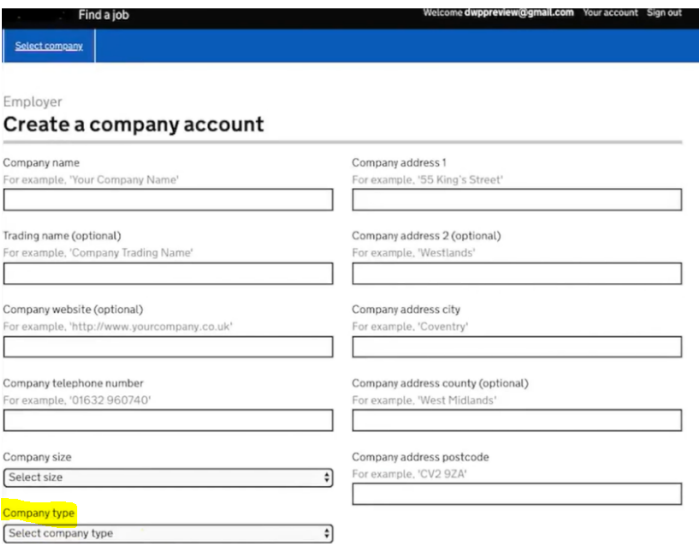

6. You should have now received a verification email. Check your inbox and click on the link within your email to fully verify your account. If you cannot find the email then look in your spam or junk folder. You have now successfully created your DWP Find a Job employer account.

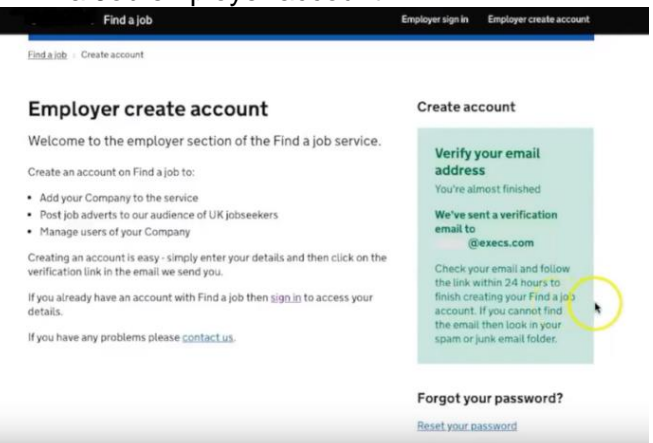

### **As an employer, how to post a job**

1. Select '*Employers*' on top right-hand corner of the DWP Find a Job site.

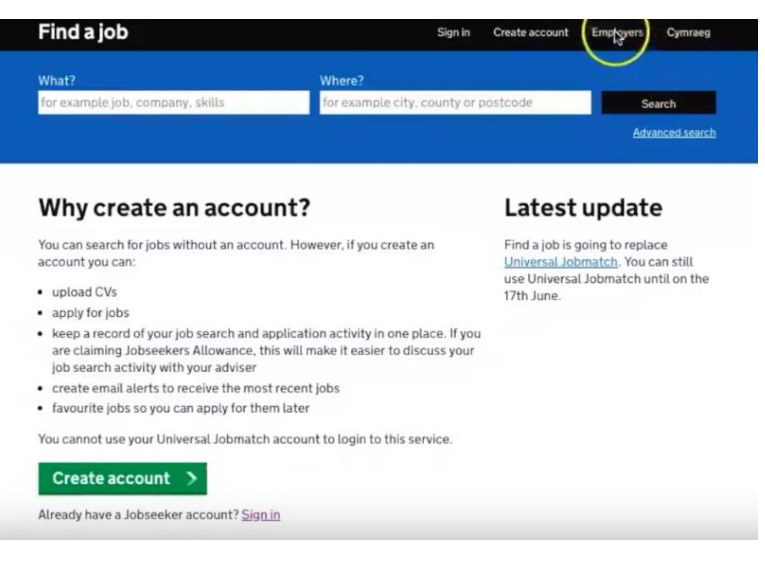

2. Sign into your account and select '*Sign In*'.

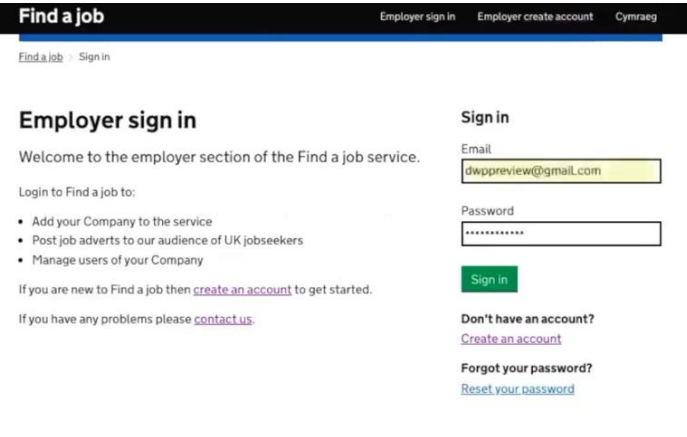

3. Select the company (if you added more than one) you wish post the job on.

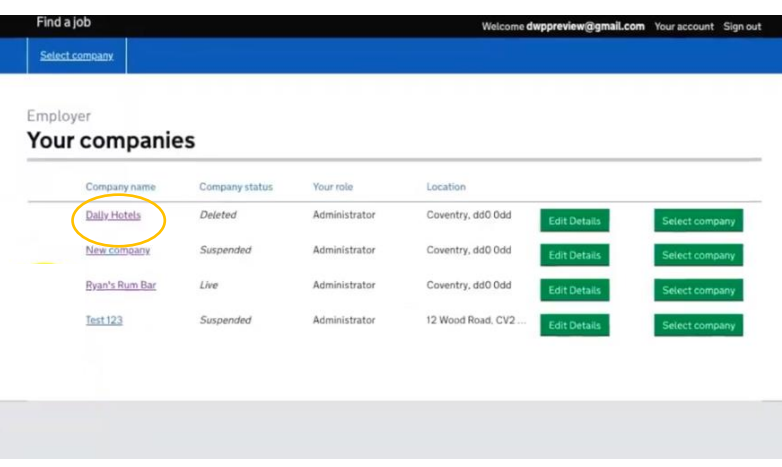

### 4. Select '*Post a Job*'.

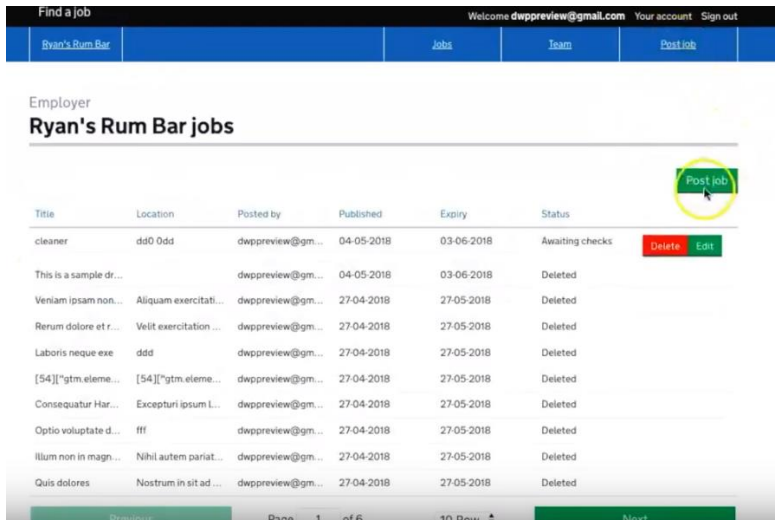

5. Input the details of the job. Under *'Job category*' make sure to select '*Social work*'. Once completed select '*Post job*'.

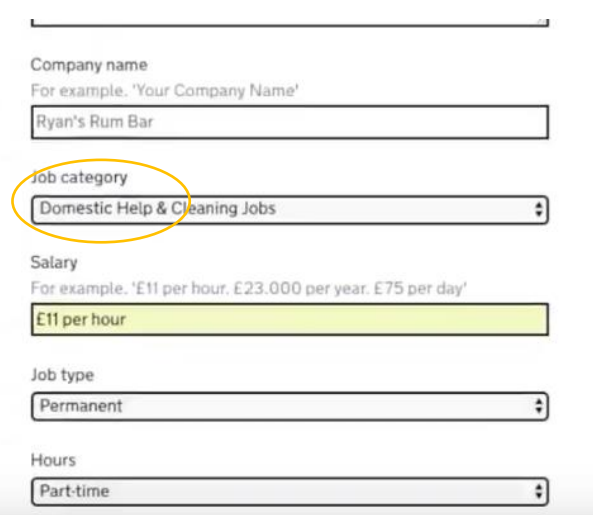

6. The job will now appear on your listings. Select '*Edit*' if you need to make changes.

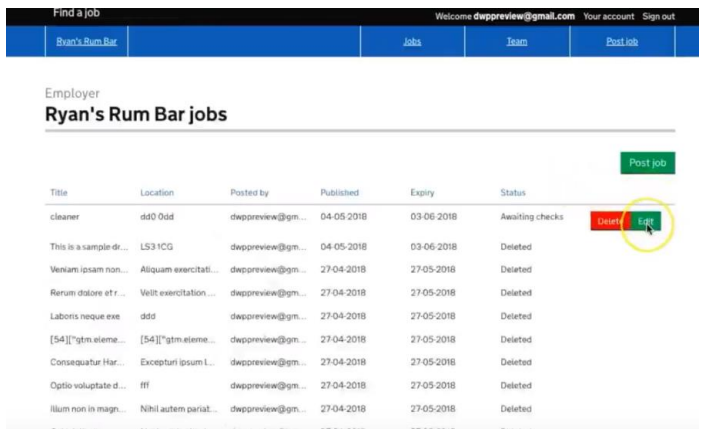

For any further guidance or queries on DWP Find a Job, please visit: <https://findajob.dwp.gov.uk/help-and-advice-employer.html>

## **TO NOTE:**

The DWP Find a Job website's job search functionality looks at specific words and matches that to any part of the job advert (title or job description). Therefore users searching the words 'social + care' will see all jobs that feature those words together. They can then filter these themselves by location etc.

The link that we will be directing people to from our site [\(www.everydayisdifferent.com\)](http://www.everydayisdifferent.com/) will be pre-filtered to 'social + care', which should pick up all the relevant vacancies.